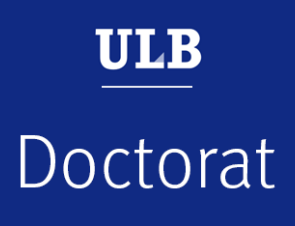

## **Rejoindre une soutenance de thèse publique avec Teams**

Ce tutoriel est destiné aux membres du jury externe à l'Université libre de Bruxelles et au public.

Mai 2021

## **Rejoindre la réunion : les membres d'une autre université et le public**

**Attention :** Si un·e participant·e utilise déjà Teams dans une université autre que l'ULB ou à titre personnel, il faut éviter un conflit informatique entre son Teams et le nôtre.

Pour cela, il est impératif que cette personne procède aux étapes suivantes :

- **1er étape** : Se déconnecter de son Teams
- **2e étape** : Quitter Teams
- **3e étape** : Ouvrir ensuite le lien via un navigateur web.

Ces 3 actions doivent être faites dans l'ordre indiqué.

Pour se déconnecter et quitter Teams, faites un clic droit sur le pictogramme de Teams dans la barre des tâches de votre ordinateur. Choisissez « Se déconnecter » puis « Quitter ».

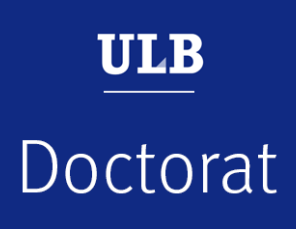

## **Rejoindre la réunion : les membres d'une autre université et le public**

Les personnes qui souhaitent assister à la défense de thèse doivent **cliquer sur le lien** qui leur a été communiqué et **choisir de rejoindre la réunion via un navigateur web.** Il n'est donc **pas nécessaire d'installer l'application Teams** au préalable.

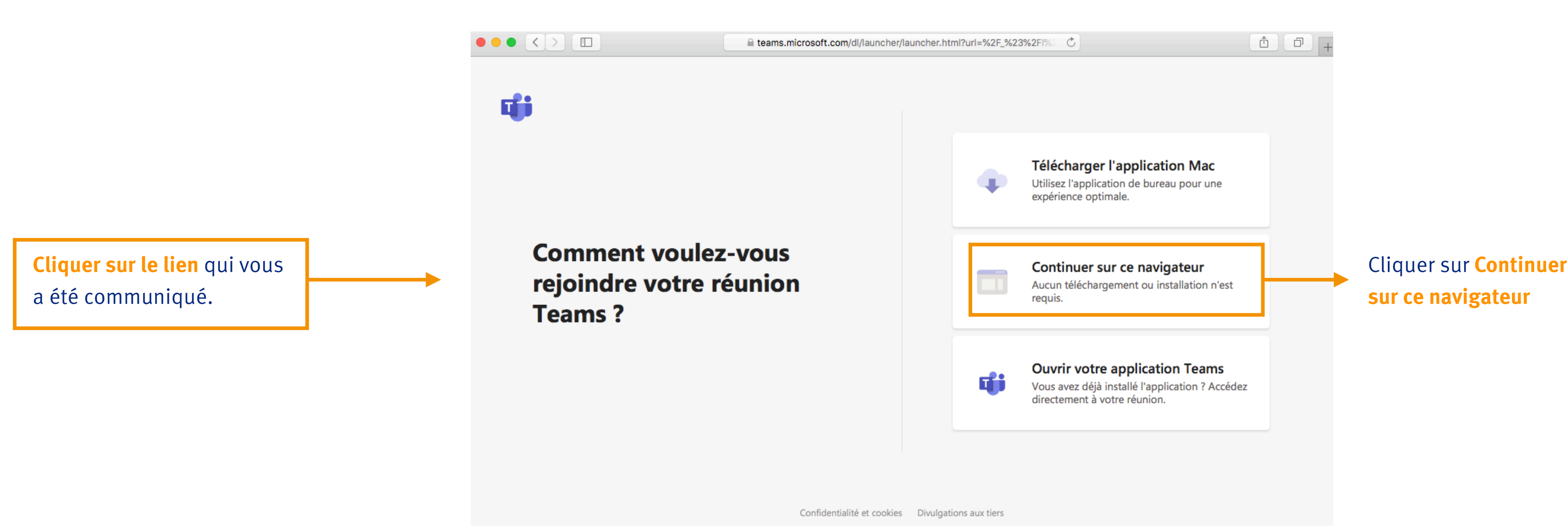

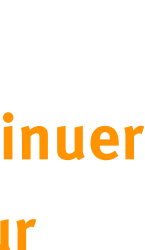

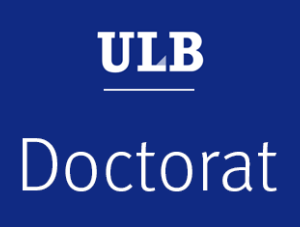

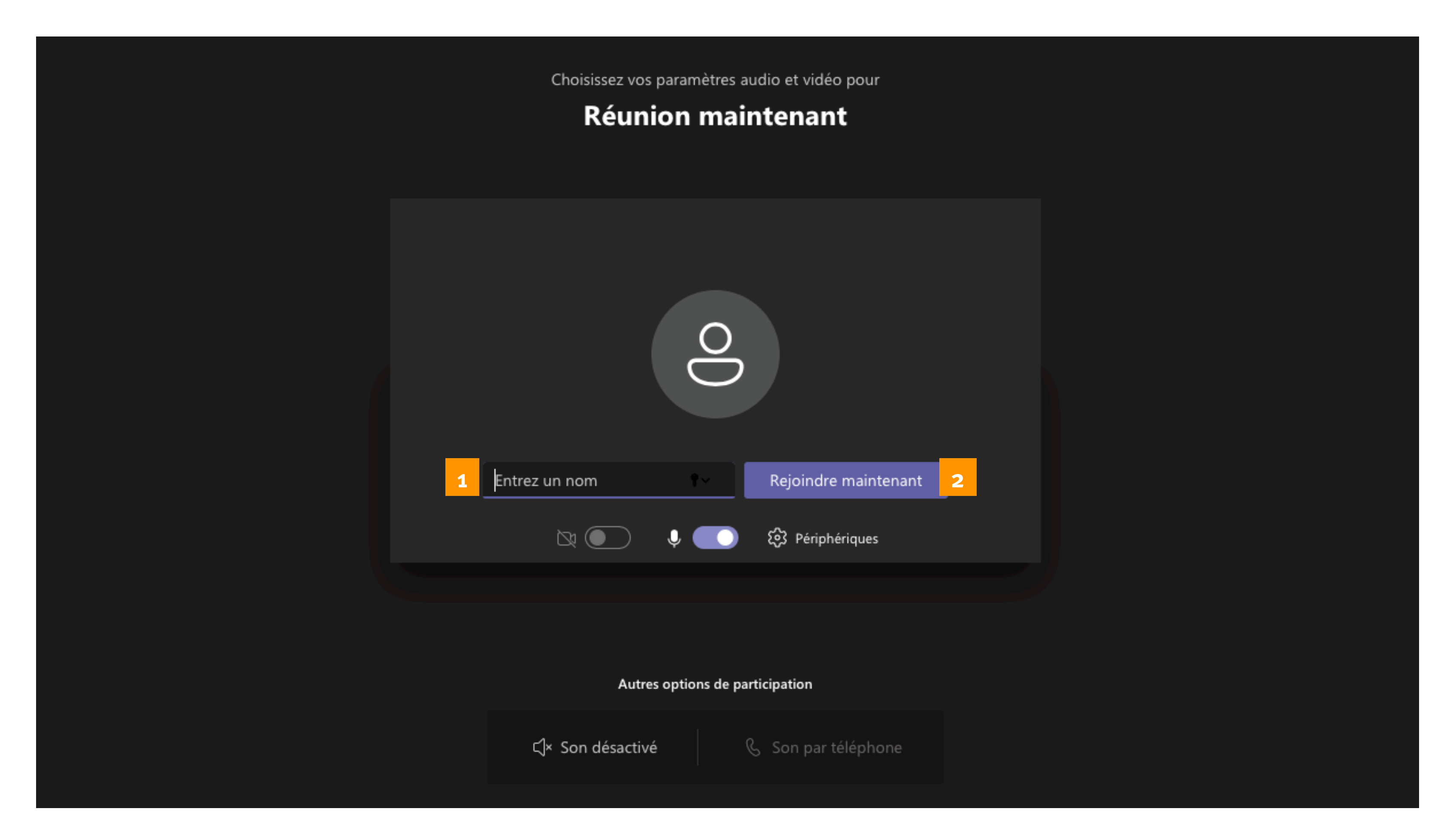

**1.** Renseigner **votre nom et prénom** (c'est essentiel pour les membres du jury, un peu moins pour le public).

**2.** Cliquer **Rejoindre maintenant** (c'est essentiel pour les membres du jury, un peu moins pour le public).

**Vous faites partie du public**, merci de veiller à couper votre caméra et votre micro. L'organisateur de la réunion pourra à tout moment vous donner la parole en activant votre micro.

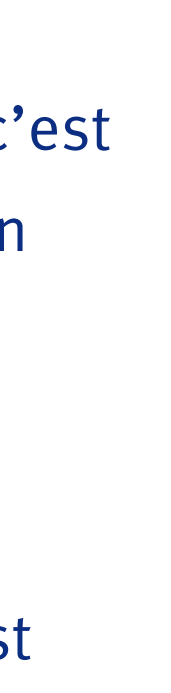

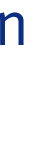

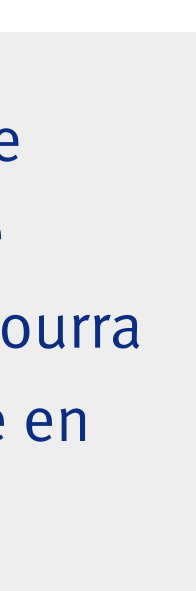

## **Rejoindre la réunion : les membres d'une autre université et le public**